# Table of contents for help file HELP\_EN.chm, Rev.1.0, May 2011:

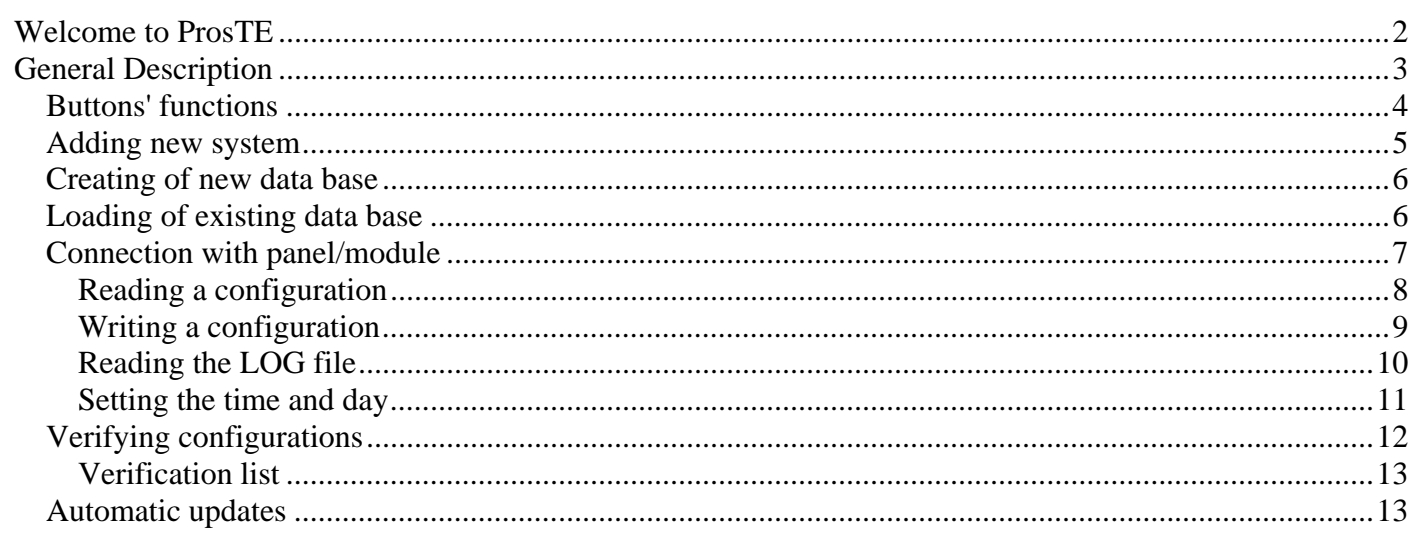

# **Welcome to ProsTE**

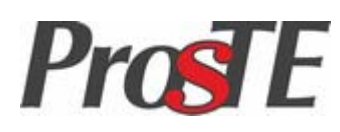

#### **Welcome to ProsTE Software!**

**ProsTE** (**Pro**gramming **S**oftware **T**eletek **E**lectronics) is a programming tool for products designed and distributed by Teletek Electronics JSC.

With ProsTE software you can easy read and write new configurations to installed or new systems (alarm panels and communication modules). You can make your own data base with system configurations saved as TDF (Teletek Data File) - a special file format for creating and saving of ProsTE system configurations files.

The panels are easily programmed via RS232 or USB connection.

With ProsTE software you can directly program:

- **ARGUS GSM** Communication module
- **AJAX GPS/ GPRS** Communication module
- **AJAX LAN** Communication module
- **CA62** Alarm control panel, up to 12 zones, 2 independent groups
- **СА40** Alarm control panel, 6 zones, 1 group
- **VEGA6** Alarm control panel, 6 zones, 1 group
- **AVA** Wireless control panel, 6 groups, up to 22 registered to the panel wireless devices
- **IRIS / IRIS light** Addressable fire alarm panel
- **TP2000** Transmitter unit

**© All rights reserved.** 

**This software is developed, updated, upgraded and distributed from Teletek Elecronics JSC company.** 

**Teletek Electronics JSC reserves the rights to modify, change and expand the contents of this software and supporting help files for improving the functionality of the product. Contents and specifications of the software are subject to change without notice.** 

**Teletek Electronics JSC is not responsible for software products that are illegally changed, modified and expanded from other companies or third parties.** 

**This software and supported help files contain information which is property of Teletek Electronics JSC. No part of this publication may be reproduced, copied or stored into retrieval system or distributed without prior written permission of Teletek Electronics JSC.** 

**This software is developed only for programming and operation with systems (alarm panel and modules) produced from Teletek Electronics JSC.** 

**HELP\_EN.chm, Revision 1.0, May 2011** 

# **General Description**

The ProsTE Software is a user-friendly program for easy and quick programming of intruder and fire alarm control panels, and communication modules.

The program has three basic panes:

- 1. Functional buttons pane,
- 2. The tree-structure pane, and
- 3. The programming parameters pane.

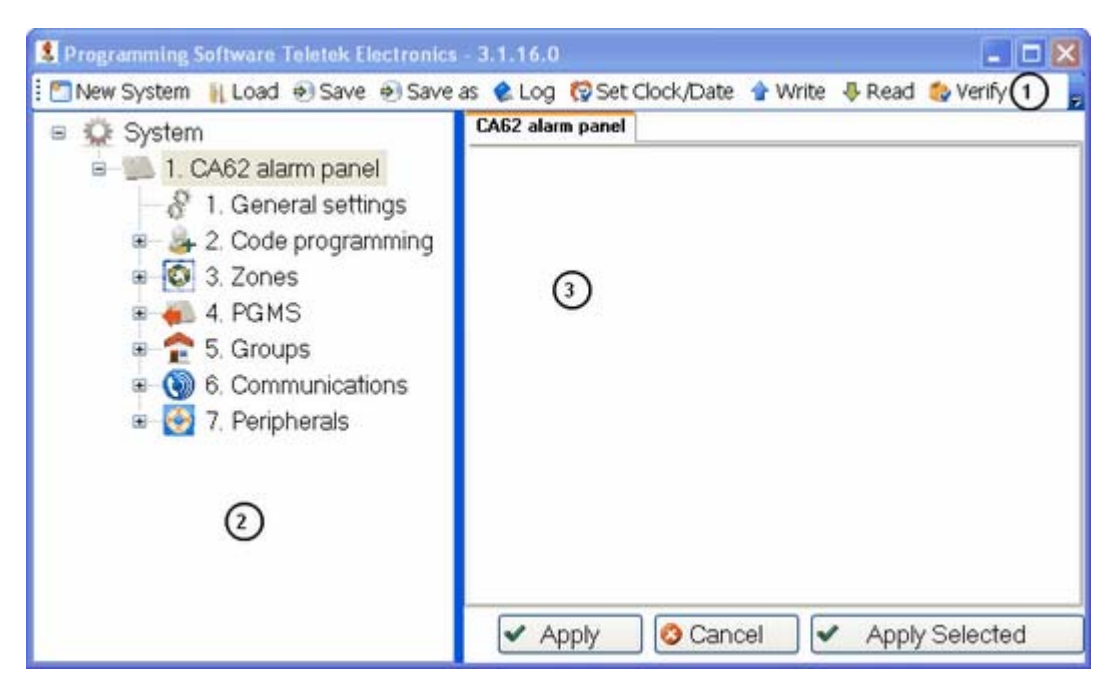

**Quick links to other menus:**  Buttons' functions Adding new system Creating of new data base Loading of existing data base Connection with panel/module Verifying configurations Automatic updates

# **Buttons' functions**

## **1. Functional buttons on the work bar**

The functional buttons are separated into two groups:

a) *common* - these are buttons for operating with the program, these buttons are always active; b) *specialized* - these buttons are for operating with a system (panel or module), they are active only when a system menu is selected.

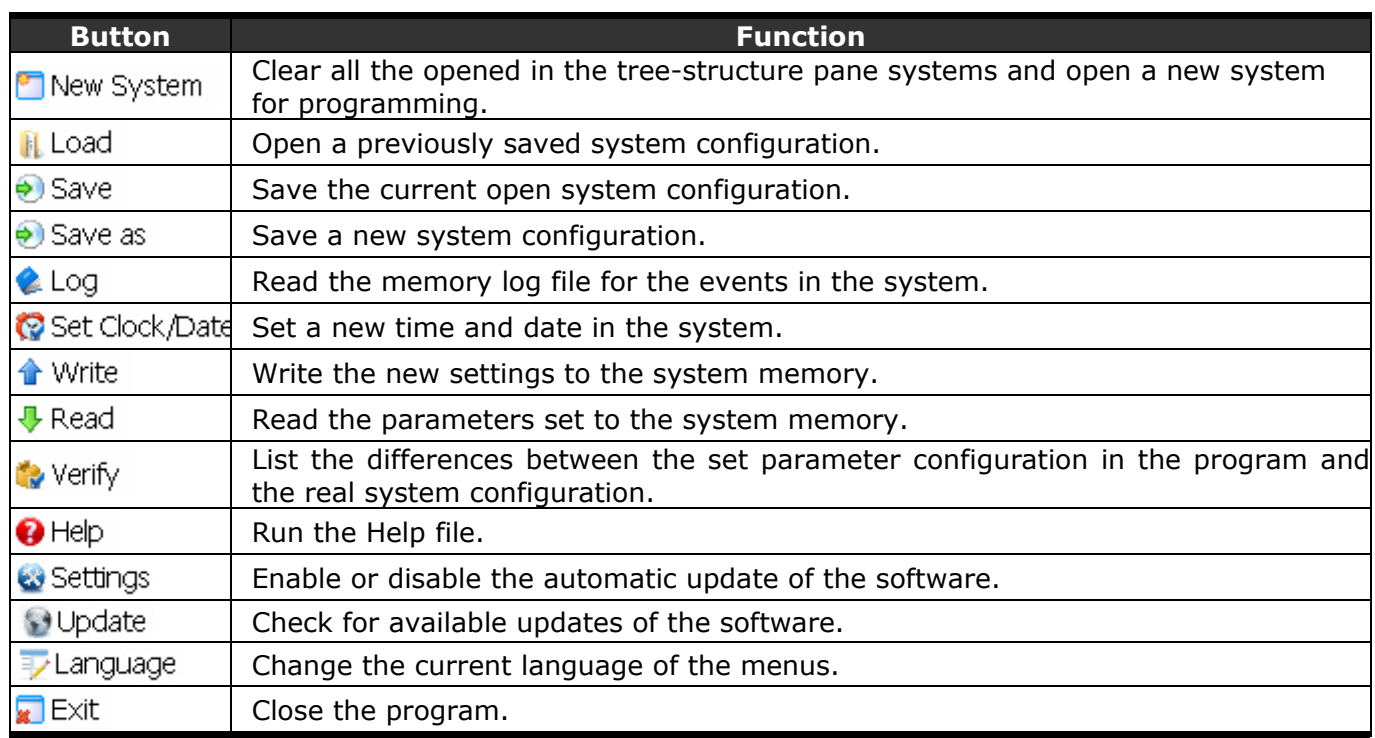

## **2. Buttons on the programming pane**

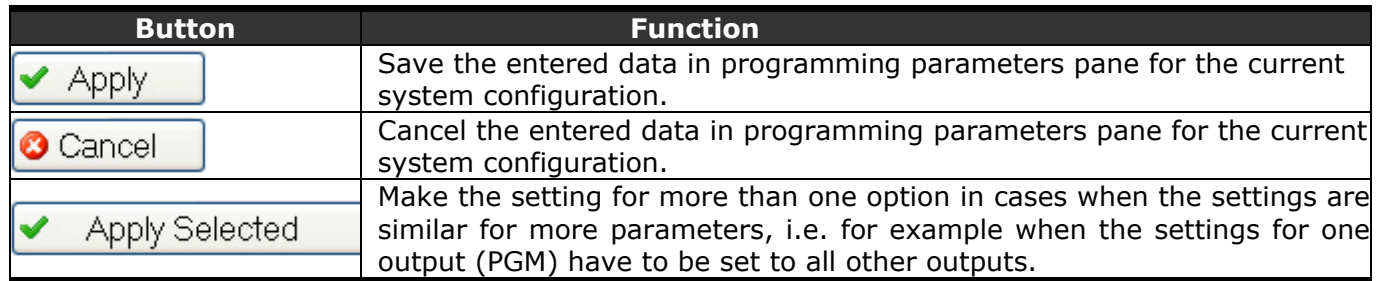

**Quick links to other menus:**  General description **Adding new system** Creating of new data base Loading of existing data base Connection with panel/module Verifying configurations Automatic updates

# **Adding new system**

- 1. In the tree-structure pane select the "System" menu and click with the right button.
- 2. From the drop-down menu select the option "Add".
- 3. Choose the type of the panel or module you will program.

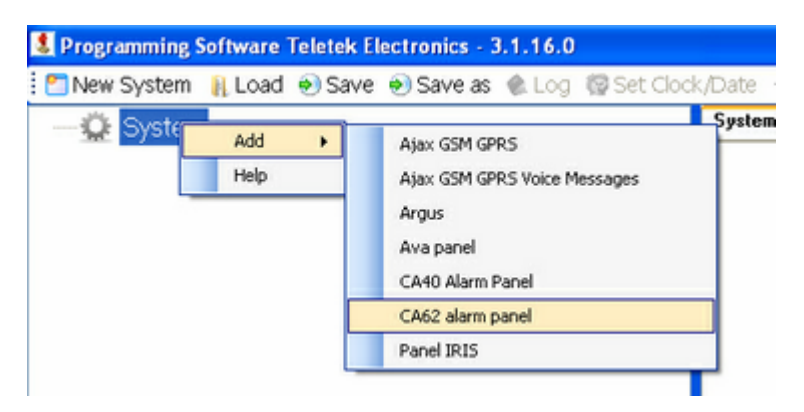

**ATTENTION: If you did not find a panel or module in the drop-down menu the possible reason is that the system is not selected during the initial installation of the software. You have to reinstall the ProsTE software and select "Full Installation" option with all systems checked on.** 

4. The programming menus for the selected panel or module will appear as a tree-structure in the left pane of the screen.

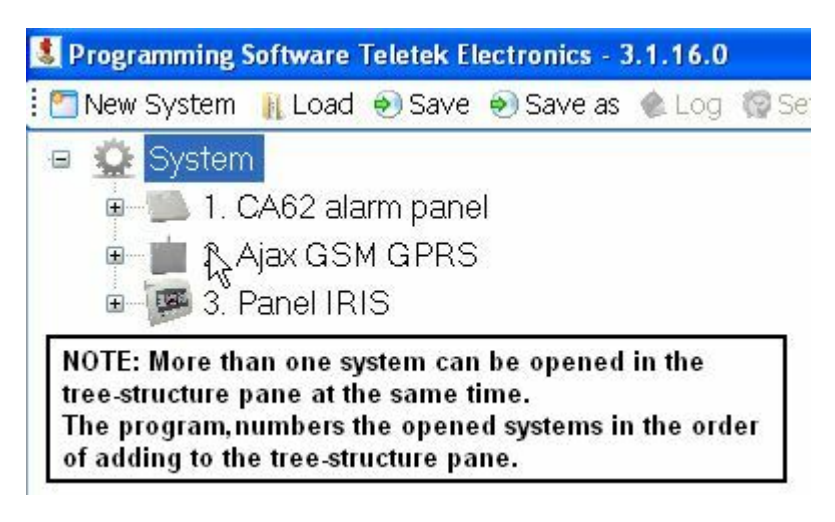

5. Click on the "+" icon to view all the programming menus for the control panel or module.

**Quick links to other menus:**  General description Buttons' functions Creating of new data base Loading of existing data base Connection with panel/module Verifying configurations Automatic updates

# **Creating of new data base**

More than one system configuration can be saved in one TDF (Teletek Data File) - a special file format for creating and saving of ProsTE system configurations file. For example in one file you can include CA62, ARGUS module and AJAX GSM/GPRS system configurations and save them for a certain site database.

## *To save a current system configuration:*

1. Make the settings in the currently opened system configuration. Apply the changes to every menu of the system.

2. Press the "Save as" button.

3. In the opened dialog window select a path and folder.

4. Type a name for your system configuration and press "Save" button. The system configuration will be saved as a TDF (Teletek Data File) - a special file format for creating and saving of ProsTE system configurations file.

**Quick links to other menus:**  General description Buttons' functions Adding new system Loading of existing data base Connection with panel/module Verifying configurations Automatic updates

## **Loading of existing data base**

**Attention: Loading an existing system configuration closes all running systems without saving! We recommend to save and close all running system configurations before load an existing file from database.** 

*To load an existing system configuration:* 

- 1. Click on the "Load" button.
- 2. Choose a previously saved system configuration from the open window:

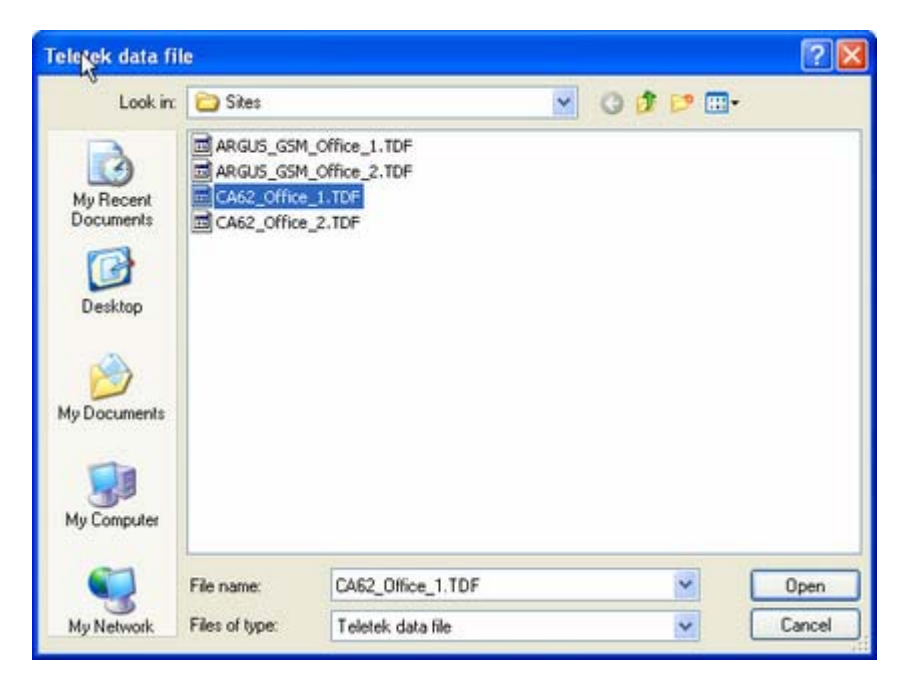

3. Click on "Open" button. The system configuration will appear as a tree-structure menus on the left side of the screen.

**Quick links to other menus:**  General description Buttons' functions Adding new system

## **Connection with panel/module**

**ATTENTION: The ProsTE software can communicate with only one system (panel or module) at the same time, no matter how many systems are opened in the tree-structure on the left.** 

**You must NEVER disconnect the cable between the panel/ module and the computer while reading or writing system configuration. The connecting cable can be removed only after displaying a system message for successful ending process: reading or writing system configuration, read LOG file, verifying systems.** 

## **General rules for connecting to panel/ module:**

• To read and write system configurations you must realize a connection between the ProsTE software and the panel/ module. The connection is via RS232 or USB cable - that depends on the panel/ module type.

• Connecting to alarm systems CA62, CA40, VEGA6 and module ARGUS is required a specialized ProsTE cable.

• Connect the RS232 or USB cable to an enabled (free) COM port of the computer where ProsTE software is installed.

• There are two specialized buttons in the communication dialogue windows (Read, Write, Log, Verify, Set clock/date):

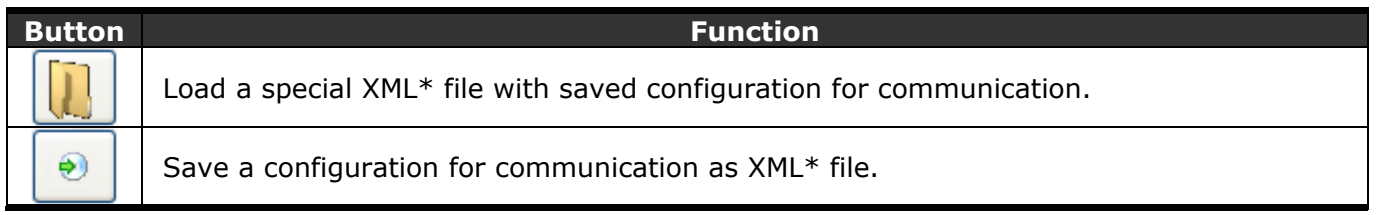

\* When the settings for connection with panel/ module are different from the default ones in communication dialogue window, you can save them as XML file. In this way you can load the specific settings for communication instead enter them every time when connecting to a panel or module.

• The software will ask for a password every time when connecting to panel or module. **ATTENTION: The password may be different according the panel or module.**  By default the manufacturer is set the next password combinations:

- Module ARGUS 7777
- Module AJAX GSM/GPRS 1234
- Module AJAX LAN 1234
- Alarm panel AVA 1234
- Alarm panel CA40 7777
- Alarm panel CA62 1234
- Alarm panel VEGA6 7777
- Fire alarm panel IRIS 3333
- Connecting to panel/ module is required for:
	- 1. Reading a system configuration
	- 2. Writing a system configuration
	- 3. Reading the LOG file

**Quick links to other menus:**  General description Buttons' functions Adding new system Creating of new data base Loading of existing data base Verifying configurations Automatic updates

## **Reading a configuration**

**ATTENTION: The manufacturer strongly recommends first to read the panel/ module configuration to avoid any system errors and troubles. The initial reading of a configuration is useful for cases you want to see what is the current set system configuration and save it in a data base before changing!** 

#### *To read a system configuration:*

1. Connect the panel/ module to an enabled (free) COM port of the computer where the ProsTE software is installed. Use RS232 or USB cable according the system configuration.

- 2. Run the ProsTE software.
- 3. Choose "System"-"Add" and select the desired panel or module for programming.
- 4. Select the first menu. The special buttons on the functional pane become active.
- 5. Choose the "Read" button. A dialogue window is opened:

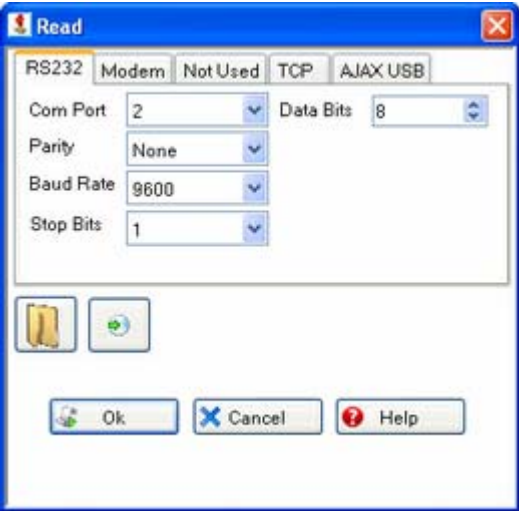

6. Choose the type of connection - the settings may vary according the selected system (panel or module). The specifics for connecting to any system are listed in details in the respective help files for it.

*If you are not sure for the type of connection to your system ask your local distributor.* 

7. Choose a COM port for communication in the "Com Port" field. The program offers a list with enabled COM ports. Choose those COM port to which the system is physically connected.

8. Do other settings if necessary and click "Ok".

9. In the "Additional Parameters" window enter a valid password and click "Ok".

10. Wait the process for reading configuration to end. A system message informs if the connection between the system and the software is successful - the system configuration can programmed form the menus in the tree-structure.

**Quick links to other menus:**  General description Buttons' functions Adding new system Creating of new data base Loading of existing data base Connection with panel/module Verifying configurations Automatic updates

## **Writing a configuration**

**ATTENTION: The manufacturer strongly recommends first to read the panel/ module configuration to avoid any system errors and troubles. The initial reading of a configuration is useful for cases you want to see what is the current set system configuration and save it in a data base before changing!** 

**NOTE: You can write a system configuration also after loading a ready TDF file from a data base.** 

## *To write a system configuration\*:*

*(\*If there is already open a system configuration and the new settings are applied, you can skip the steps 1, 2 and 3).* 

1. Connect the panel/ module to an enabled (free) COM port of the computer where the ProsTE softwate is installed. Use RS232 or USB cable according the system configuration.

- 2. Run the ProsTE software.
- 3. Choose "System"-"Add" and select the desired panel or module for programming.
- 4. Select the first menu. The special buttons on the functional pane become active.
- 5. Choose the "Write" button. A dialogue window is opened:

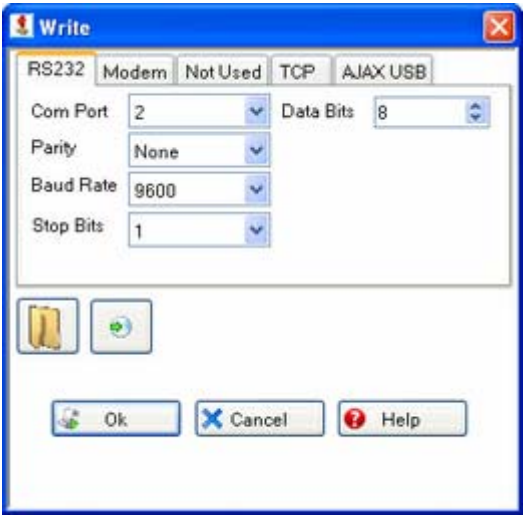

6. Choose the type of connection - the settings may vary according the selected system (panel or module). The specifics for connecting to any system are listed in details in the respective help files for it.

*If you are not sure for the type of connection to your system ask your local distributor.* 

7. Choose a COM port for communication in the "Com Port" field. The program offers a list with enabled COM ports. Choose those COM port to which the system is physically connected.

8. Do other settings if necessary and click "Ok".

9. In the "Additional Parameters" window enter a valid password and click "Ok".

10. Wait the process for writing configuration to end. A system message informs if the writing of the new configuration is successful.

**Quick links to other menus:**  General description Buttons' functions Adding new system Creating of new data base Loading of existing data base Connection with panel/module Verifying configurations Automatic updates

## **Reading the LOG file**

#### *To read the system memory file(LOG):*

1. Connect the panel/ module to an enabled (free) COM port of the computer where the ProsTE softwate is installed. Use RS232 or USB cable according the system configuration.

- 2. Run the ProsTE software.
- 3. Choose "System"-"Add" and select the desired panel or module for programming.
- 4. Select the first menu. The special buttons on the functional pane become active.
- 5. Choose the "Log" button. A dialogue window is opened:

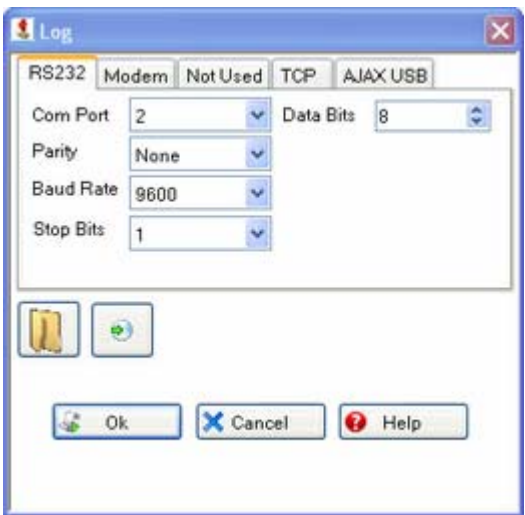

6. Choose the type of connection - the settings may vary according the selected system (panel or module). The specifics for connecting to any system are listed in details in the respective help files for it.

*If you are not sure for the type of connection to your system ask your local distributor.* 

7. Choose a COM port for communication in the "Com Port" field. The program offers a list with enabled COM ports. Choose those COM port to which the system is physically connected.

8. Do other settings if necessary and click "Ok".

- 9. In the "Additional Parameters" window enter a valid password and click "Ok".
- 10. Wait the process for reading the LOG file to end. A list with events is open.

**Quick links to other menus:**  General description Buttons' functions Adding new system Creating of new data base Loading of existing data base Connection with panel/module Verifying configurations Automatic updates

## **Events list**

The system events are listed in a table.

The fields' contents are as follows :

- **Event** This is a list with system events. The events may differ according the type of the panel.
- **Zone** Shows the number of a zone, where the event is generated.
- User Shows the user number.
- Month Month, when the event is generated.
- **Day** Day, when the event is generated.
- **Hour** Hour, when the event is generated.
- Mins Minutes, when the event is generated.

Back to "Reading the LOG file"

#### **Setting the time and day**

#### *To set the date and time of panel or module:*

1. Connect the panel/ module to an enabled (free) COM port of the computer where the ProsTE softwate is installed. Use RS232 or USB cable according the system configuration.

- 2. Run the ProsTE software.
- 3. Choose "System"-"Add" and select the desired panel or module for programming.
- 4. Select the first menu. The special buttons on the functional pane become active.
- 5. Choose the "Set Clock/Date" button. A dialogue window is opened:

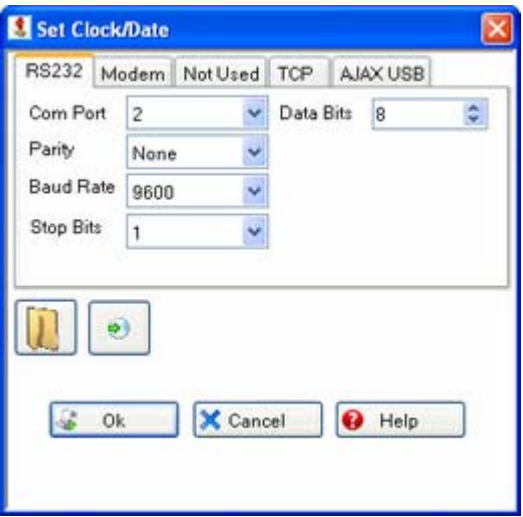

6. Choose the type of connection - the settings may vary according the selected system (panel or module). The specifics for connecting to any system are listed in details in the respective help files for it.

*If you are not sure for the type of connection to your system ask your local distributor.* 

7. Choose a COM port for communication in the "Com Port" field. The program offers a list with enabled COM ports. Choose those COM port to which the system is physically connected.

8. Do other settings if necessary and click "Ok".

9. In the "Additional Parameters" window enter a valid password and click "Ok".

10. Wait the process for setting of the current time and date to end. A system message informs if the settings are successful.

**Quick links to other menus:**  General description Buttons' functions Adding new system Creating of new data base Loading of existing data base Connection with panel/module Verifying configurations Automatic updates

#### **Verifying configurations**

This is option for comparing and showing the differences between parameters of a current opened system configuration and those set on the panel/ module memory.

*To compare the current open configuration with the one set on panel/ module:*  1. Connect the panel/ module to an enabled (free) COM port of the computer where the ProsTE softwate is installed. Use RS232 or USB cable according the system configuration.

- 2. Run the ProsTE software.
- 3. Choose "System"-"Add" and select the desired panel or module for programming.
- 4. Select the first menu. The special buttons on the functional pane become active.
- 5. Choose the "Verify" button. A dialogue window is opened:

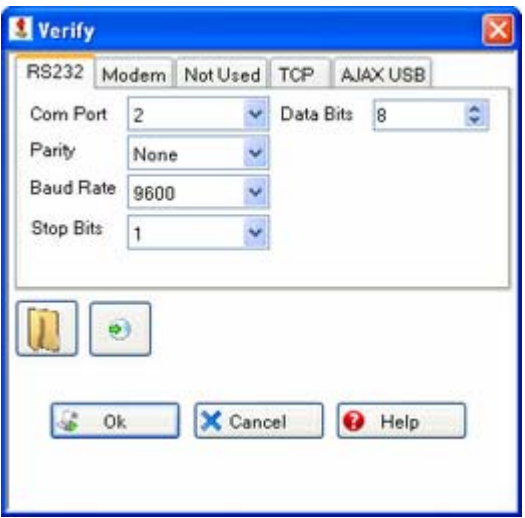

6. Choose the type of connection - the settings may vary according the selected system (panel or module). The specifics for connecting to any system are listed in details in the respective help files for it.

*If you are not sure for the type of connection to your system ask your local distributor.* 

7. Choose a COM port for communication in the "Com Port" field. The program offers a list with enabled COM ports. Choose those COM port to which the system is physically connected.

8. Do other settings if necessary and click "Ok".

9. In the "Additional Parameters" window enter a valid password and click "Ok".

10. Wait until the process for reading and verifying ends. After successful connecting the program lists the found differences.

**Quick links to other menus:**  General description Buttons' functions Adding new system Creating of new data base Loading of existing data base Connection with panel/module Automatic updates

## **Verification list**

The differences between the current configuration and those set on panel memory is visualized in a table.

The information is as follows:

*Difference in the current configuration / Panel name / Main menu / Submenu / Parameter* 

#### Back to "Verifying configurations"

#### **Automatic updates**

This option is accessible when the computer with installed ProsTE software has an Internet (LAN or Wireless) connection. With every running the software checks for new updates published on Teletek Electronics JSC official web site. If there is new files for update the program opens a system message. The user decides if to proceed with the update or to do it later.

After updating the ProsTE software has to be restarted.

## *To set automatic updates for ProsTE software:*

- 1. Choose "Settings" button.
- 2. A dialogue window in open:

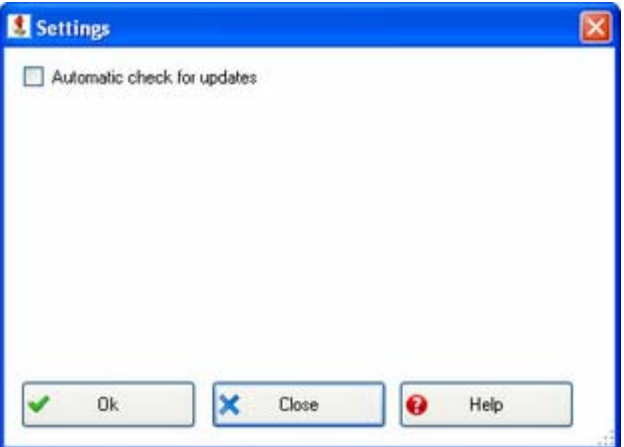

- 3. Check the "Automatic check for updates" field.
- 4. Confirm your choice with "Оk".

You can also check for available updates with single click on "Update" button.

**Quick links to other menus: General description** Buttons' functions Adding new system Creating of new data base Loading of existing data base Connection with panel/module Verifying configurations

INDEX:

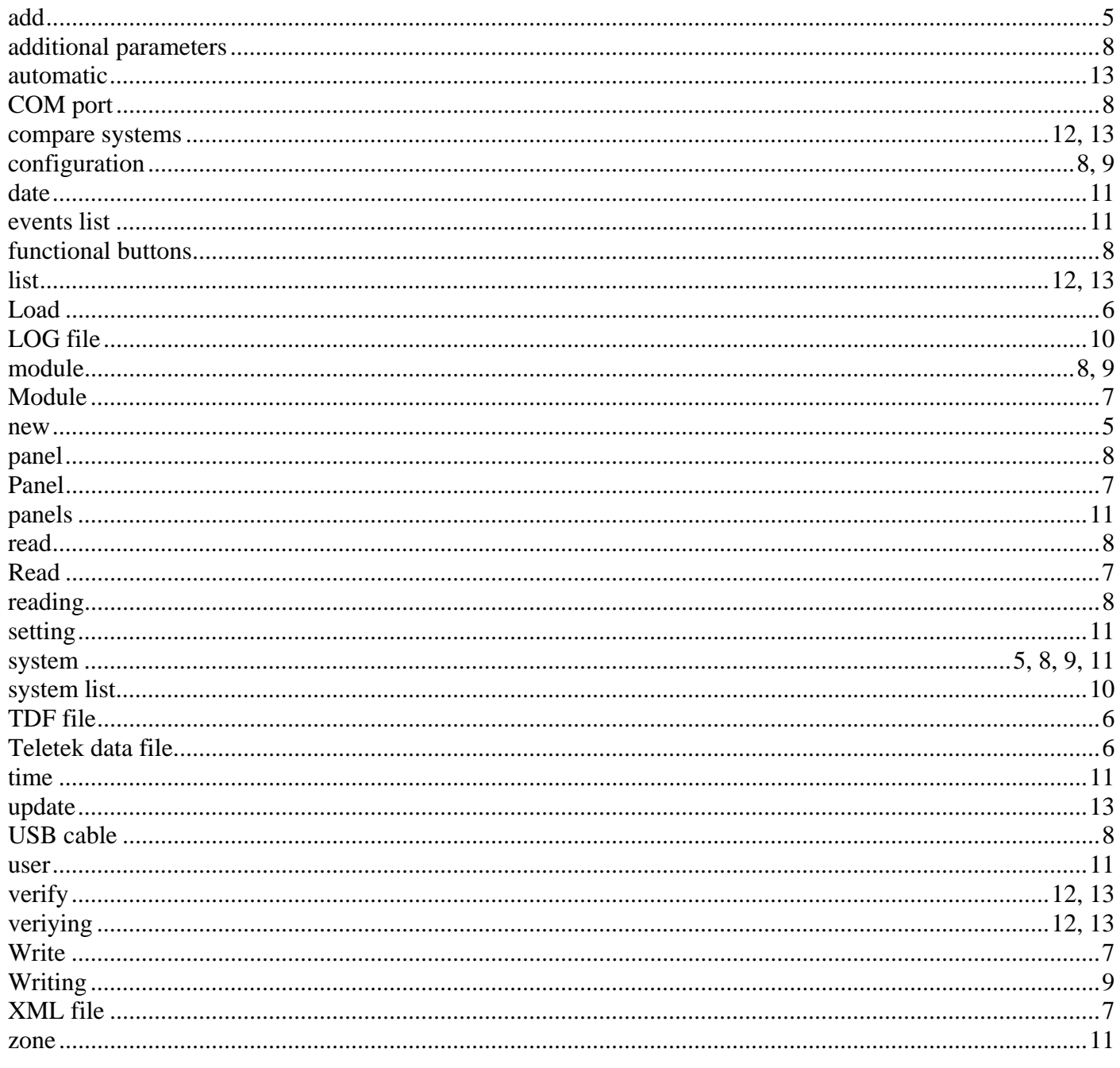